ىسمەتعالى راہنمای ورودیہ سینم کلمنان

جهت ورود به سيستم جامع دانشگاهي گلستان،لازم است پس از بازكردن مرورگر اينترنت اكسپلورر(Internet Explorer) به آدرس اینترنتی سیستم مراجعه گردد تا صفحه ی ورود به سیستم گلستان به شکل زیر نمایش داده شود.

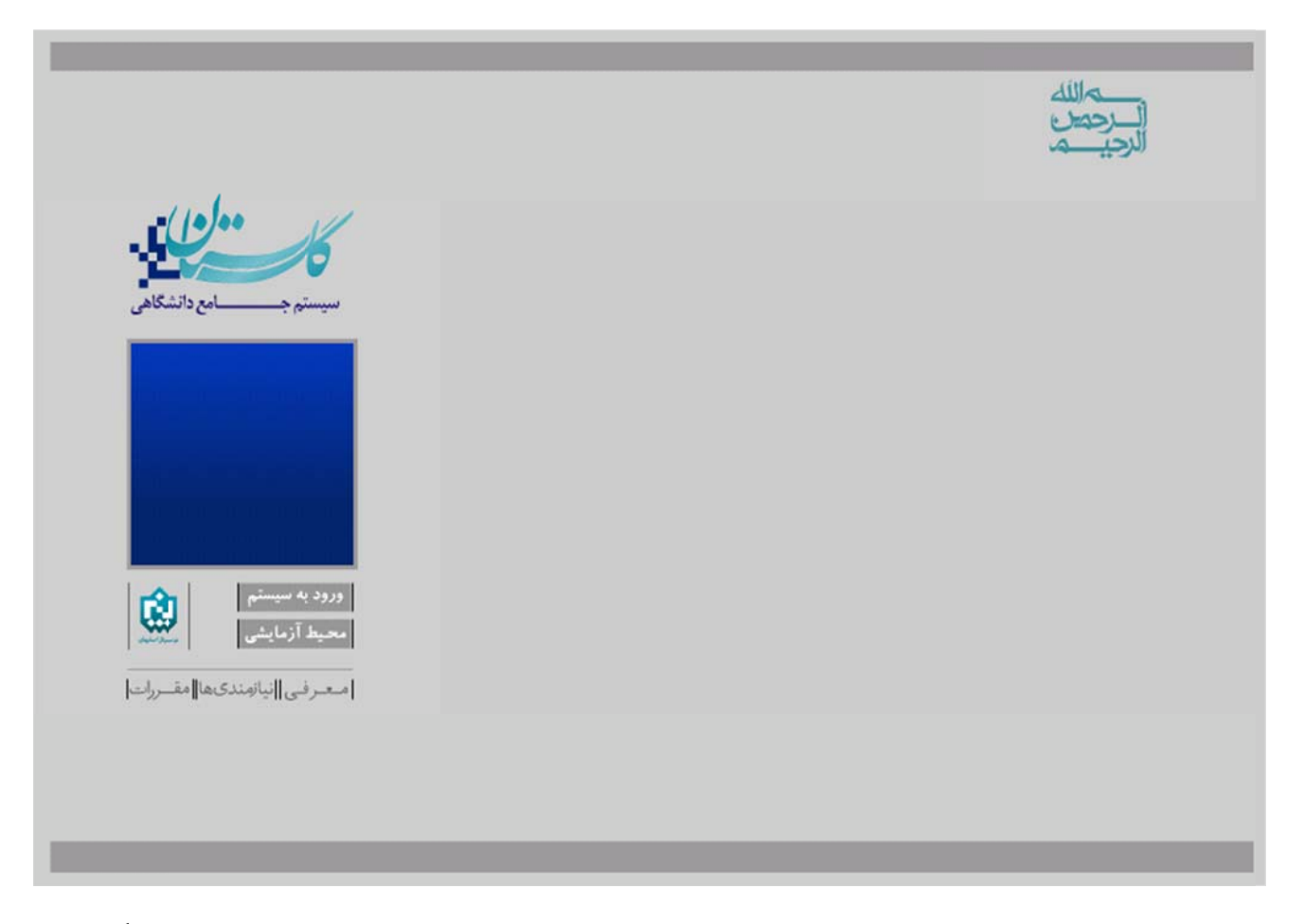

در اين صفحه دو حالت برای ورود وجود دارد. محيط آزمايشی و محيط اصلی. محيط آزمايشی برای هر كاربر دقيقاً مشابه با محيط اصلي آن است با اين تفاوت كه اطلاعات موجود در محيط آزمايشي يک كپي از اطلاعات اصلي در يک بانک اطلاعاتي مجازی است. به عبارتی با ورود به محیط آزمایشی و تغییر اطلاعات آن به هیچ وجه تغییری در اطلاعات اصلی ایجاد نمی شود و با هر بار به روز رسانی محیط آزمایشی، مجدداً اطلاعات محیط اصلی در آن کپی می شود. بنابر این برای شروع کار با نرم افزار گلستان و يا تست پردازش هايي كه از نتيجه ي آن مطمئن نيستيد پيشنهاد مي شود از محيط آزمايشي استفاده ماييد. نم

پس از کليک بر روی گزينه "**ورود به سيستم**" (برای ورود به محيط اصلي) و يا گزينه "**محيط آزمايشي**" صفحه ای مطابق شکل زير ظاهر مي گردد. در اين صفحه بايستي کد امنيتي نمايش داده شده وارد و ارسال گردد.

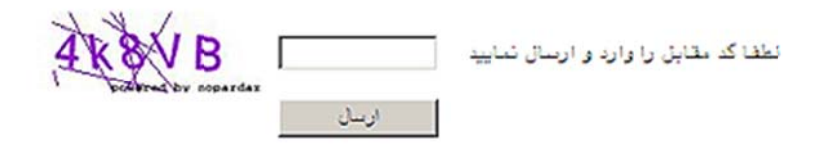

در صورت ورود صحيح كد امنيتي، صفحه ورود به سيستم نمايش داده خواهد شد كه كاربر با وارد كردن نام عبور(شناسه کاربری) و کلمه عبور(گذرواژه) خود می تواند وارد محیط مورد نظر (ائم از اصلی یا آزمایشی) شود.

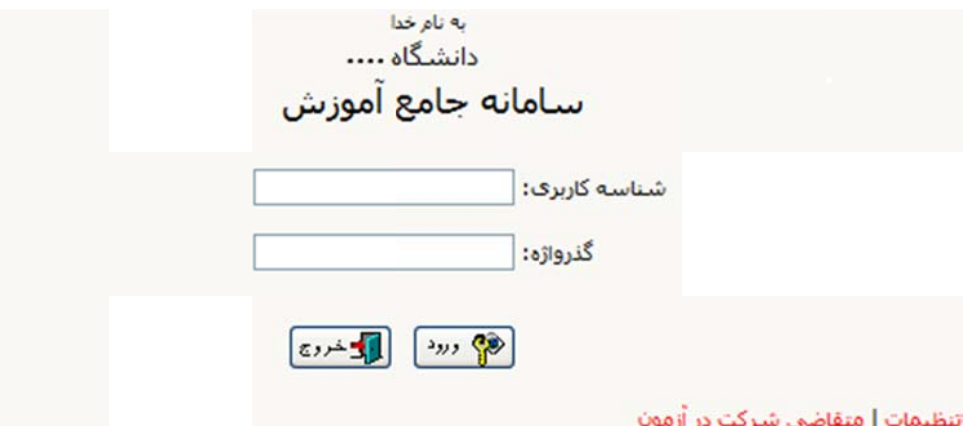

پس از ورود نام و کلمه عبور(شناسه کاربری و گذرواژه) و کلیک بر روی دکمه استاد <sup>رود</sup> استاد می در صورت معتبر بودن نام و کلمه عبور و نبود موانع دیگر، کاربر وارد سیستم میشود و در غیر این صورت با پیغام خطای مرتبط مواجه خواهد شد.<br>ن**کته**: هنگامی که کاربری برای نخستین بار نام و کلمه عبور(شناسه کاربری و گذرواژه) خود را وارد کند، با پیغا

ن**کته:** هنگامی که کاربری برای نخستین بار نام و کلمه عبور(شناسه کاربری و گذرواژه) خود را وارد کند، با پیغامی مبنی بر جبار به تغيير كلمه عبور مواجه خواهد شد.

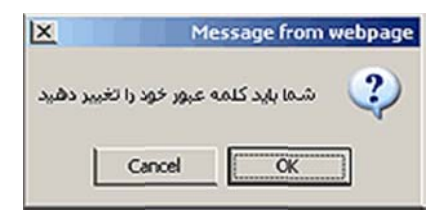

در صورت مشاهده چنين پيغامي، لازم است كاربر جهت تغيير شناسه كاربري و گذر واژه خود بر روي دكمه "**OK**" كليك کرده و در صفحه ای که ظاهر میشود، شناسه کاربری و گذر واژه **فعلی**، و شناسه کاربری و گذرواژه **جدید** خود را وارد ير) مايد. (شکل زي نم

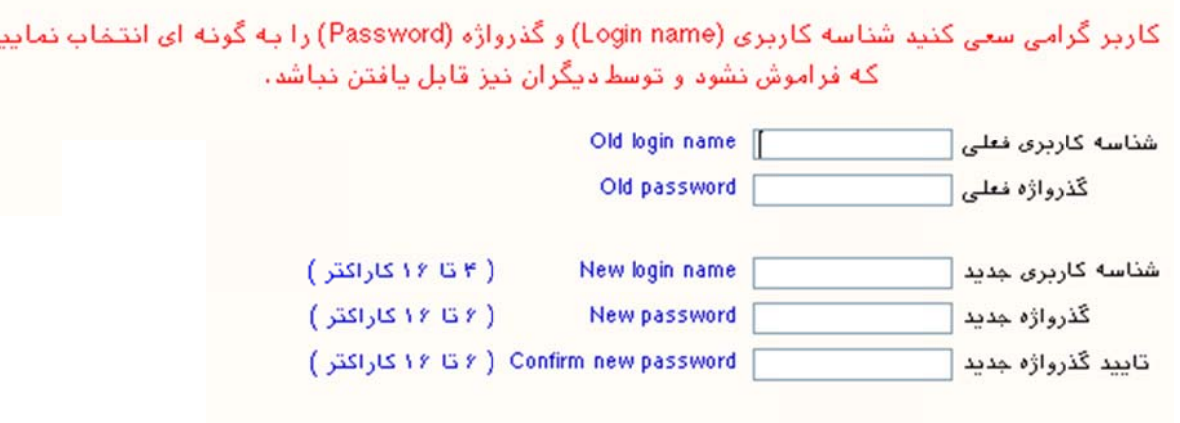

ن**کته**: امکان مشاهده کلمه عبور کاربران، حتی برای کاربر ارشد (Administrator) سیستم گلستان نیز میسر نیست. بنابر ين در صورت فراموش كردن نام كاربرى يا كلمه عبور خود، با مراجعه به كاربر ارشد سيستم در دانشگاه، يک كلمه عبور جديد برای شما تعريف خواهد شد. بديهی است پس از هربار تعريف كلمه عبور جديد، در اولين ورود با پيغام اجبار در تغيير کلمه عبور مواجه خواهيد شد.

پس از وارد نمودن شناسه کاربری و گذرواژه جدید، لازم است جهت ثبت اطلاعات گزینه ا<sup>یستنیس</sup>ات انتخاب شود و برای بازگشت نمودن به صفحه اصلی سیستم (منوی کاربر) روی گزینه انتقاد کلیک شود.

سیتم جامع دانسگاهی گلسان خوش آمدید<br>\*\*م جامع دانسگاهی گلسان خوش آمدید  $\frac{1}{\sqrt{2}}$ 

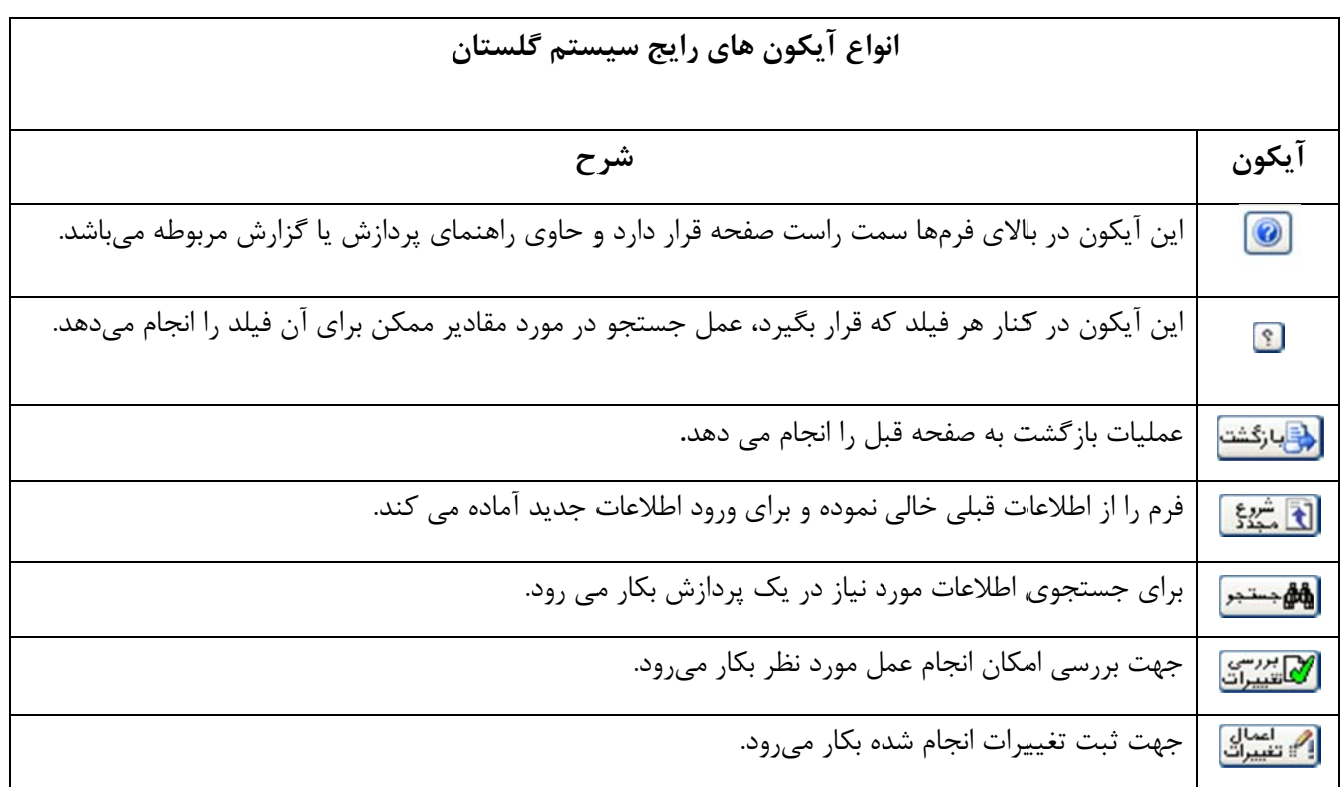